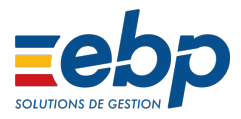

# PAS : gestion des régularisations - cas général dans EBP Paie Open Line™

Cet article vous fournit toutes les étapes pour régulariser le prélèvement à la source (PAS).

Il existe **3** cas de régularisation :

- [Régularisation](#page-0-0) de la rémunération nette fiscale
- [Régularisation](#page-9-0) de taux
- Régularisation d'un indu

En plus de ces 3 cas de régularisation, nous vous expliquerons aussi la procédure à suivre dans l'éventualité d'une double erreur : rémunération nette fiscale erronée **et** taux appliqué erroné. Explication disponible dans l'article :

Les consignes suivantes ne s'appliquent que pour les salariés encore présents dans l'établissement.

#### <span id="page-0-0"></span>**Régularisation de la rémunération nette fiscale**

Une régularisation de la rémunération nette fiscale (RNF) intervient lorsque vous avez déclaré une base inférieure ou supérieure à la base qui aurait dû être déclarée le(s) mois précédent(s).

**Sur le bulletin**

Sélectionnez la rubrique **RPAS01001** puis cliquez sur le bouton **Régulariser**.

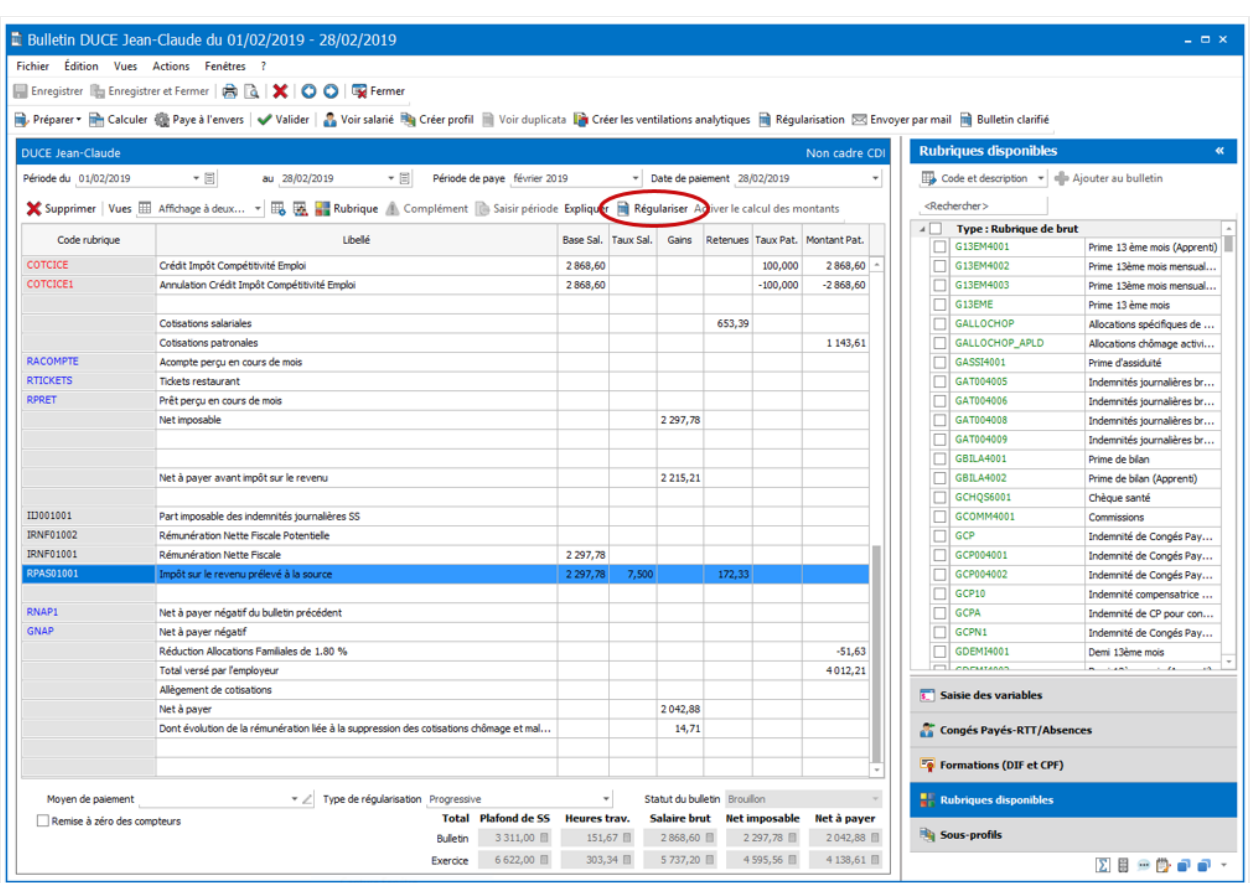

L'assistant de régularisation s'ouvre. Cliquez sur **Suivant**.

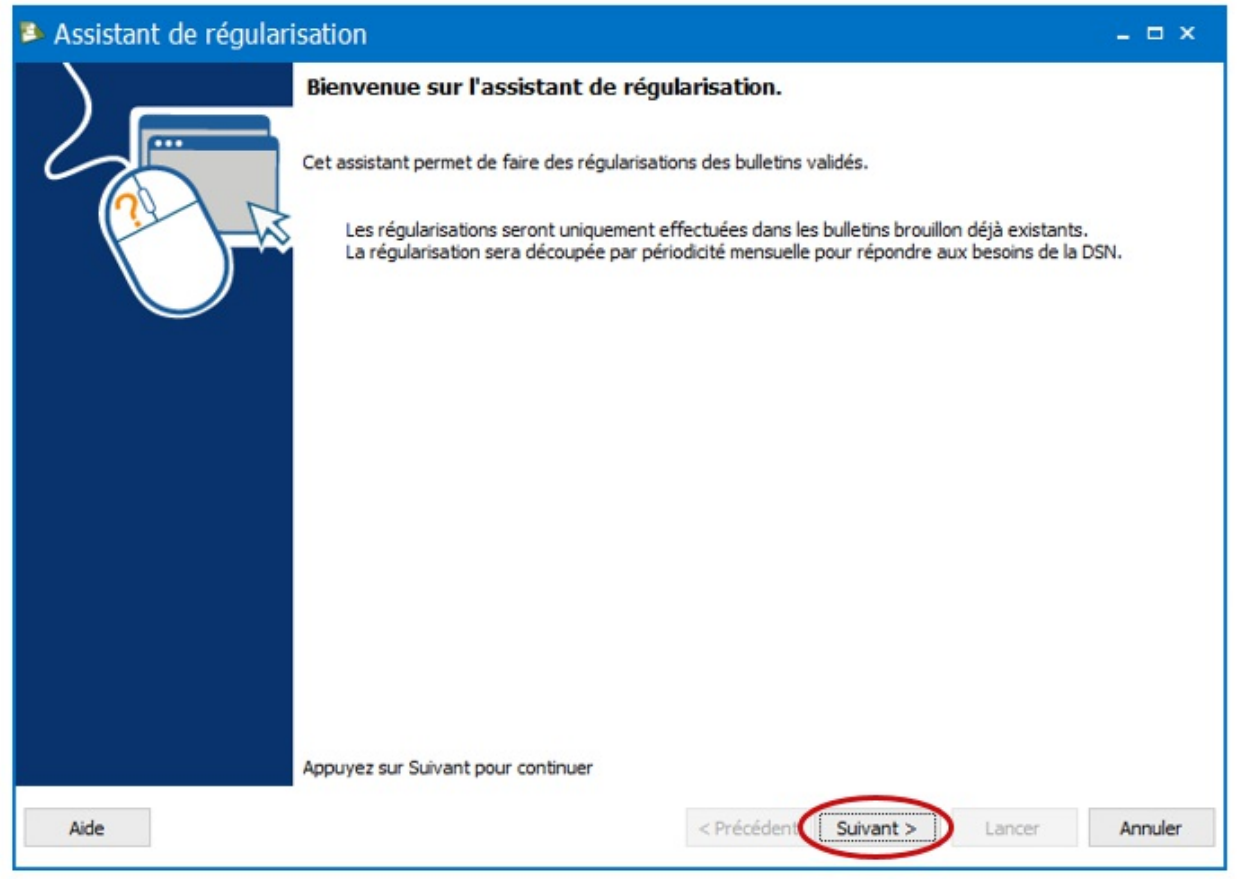

Dans la page de sélection de période et de lignes de bulletin à régulariser, choisissez la période à régulariser puis cliquez sur **Suivant**. La rubrique **RPAS01001** sera automatiquement sélectionnée.

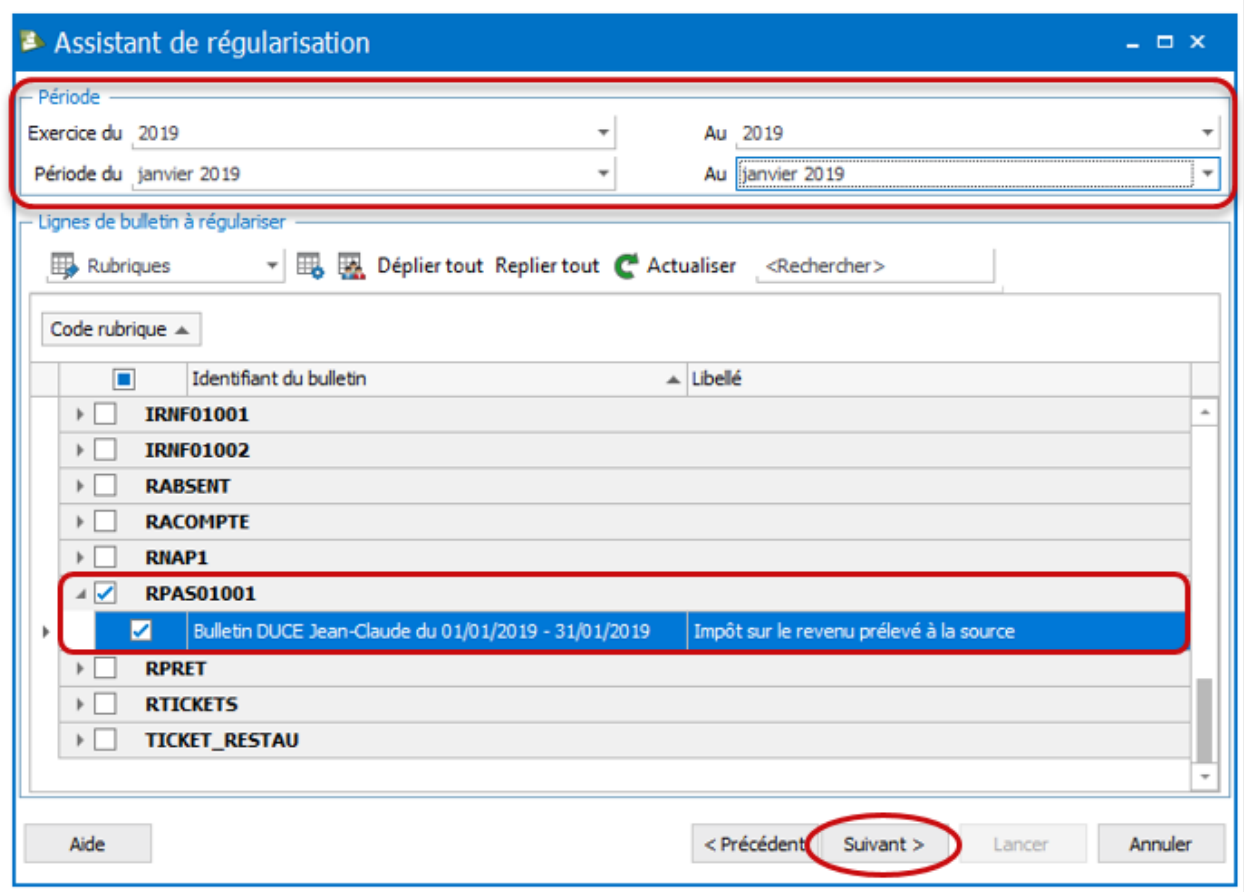

Dans la page de sélection du type de régularisation, sélectionnez **Régularisation de base** dans la colonne **Type** puis cliquez sur **Suivant**.

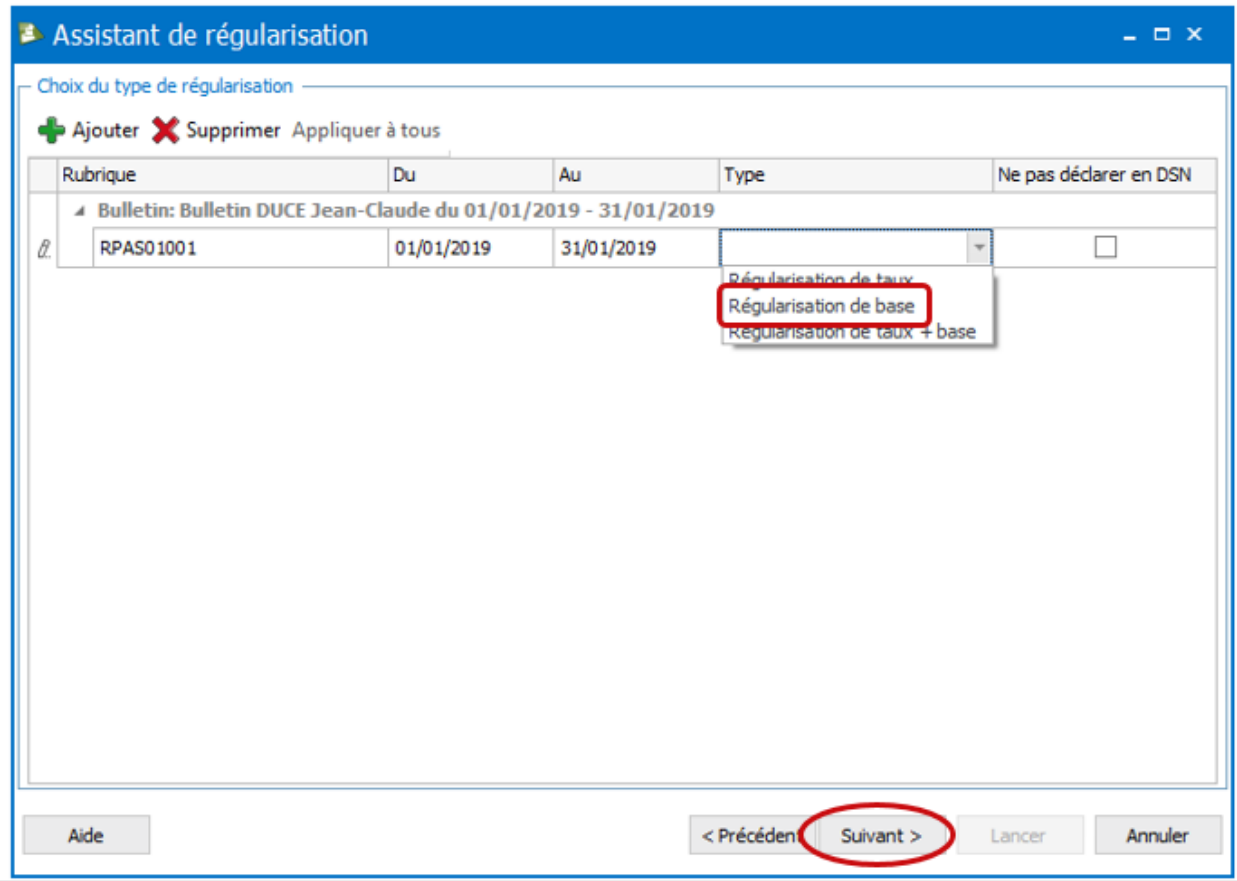

Si vous ne souhaitez pas déclarer cette régularisation dans la DSN mensuelle, cochez la case **Ne pas déclarer en DSN**.

Dans la page récapitulative, vérifiez les informations puis cliquez sur**Lancer**.

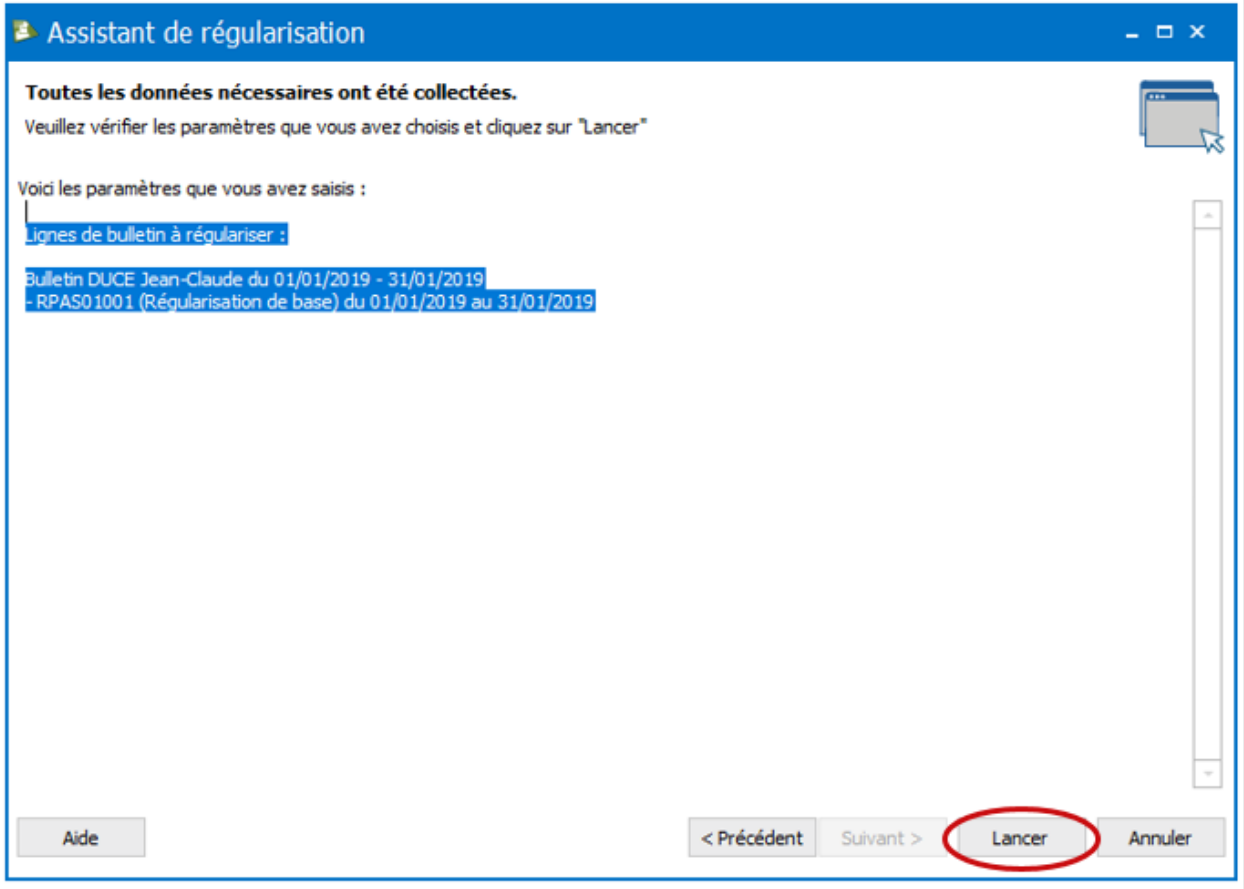

Une fois l'opération terminée, vous avec un résumé des opérations effectuées. Cliquez sur **Fermer**.

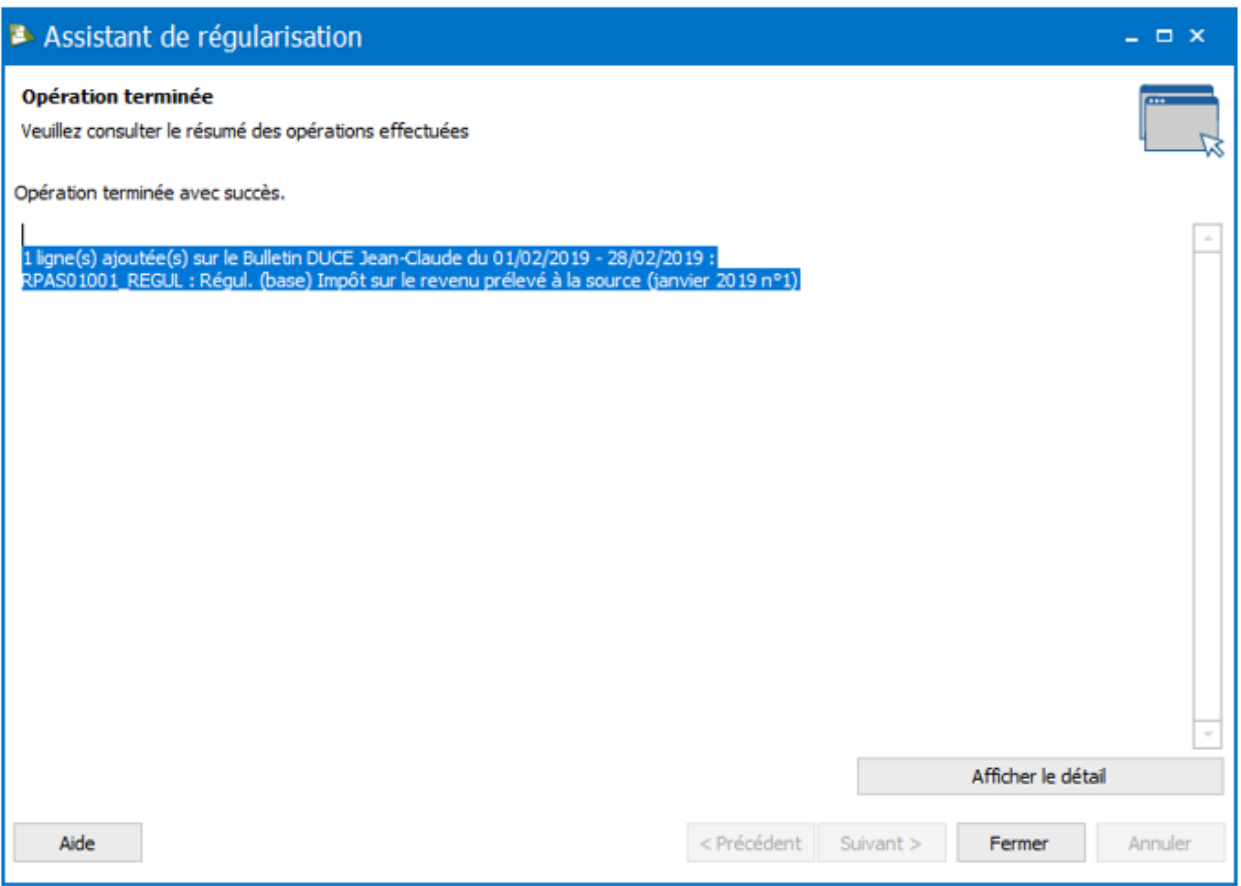

Si vous avez le message ci-dessous, répondez **Oui** afin que la(les) ligne(s) de régularisation s'ajoute(nt) sur le bulletin.

Si vous répondez **Non**, la régularisation sera annulée.

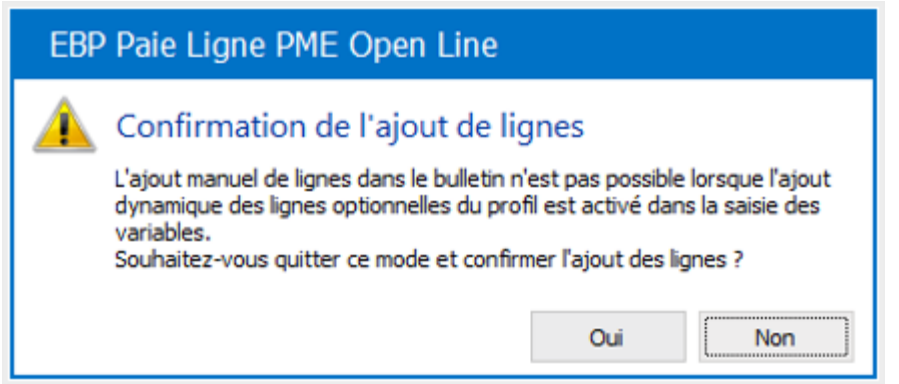

Automatiquement, le logiciel ajoute une ligne **RPAS01001\_REGUL** en dessous de la ligne RPAS01001.

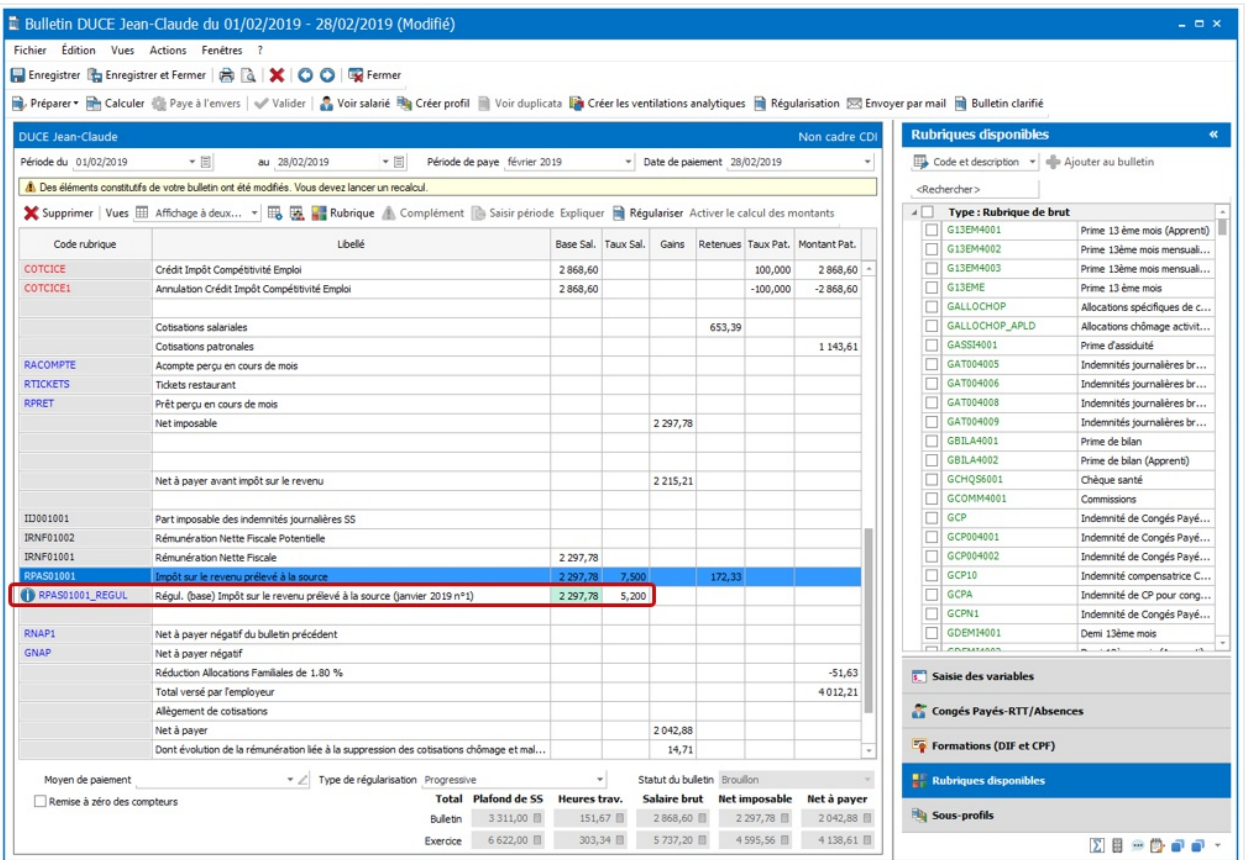

La couleur verte sur la case **Base sal** indique que la valeur est modifiable. Le taux n'est pas modifiable.

Si vous avez demandé à régulariser plusieurs mois, vous aurez 1 ligne par mois.

Par défaut, le logiciel reprend la base et le taux PAS correspondant au mois à régulariser.

Modifiez la base en indiquant la différence entre la valeur que vous avez déclarée et celle que vous auriez dû déclarer. Cette différence peut être positive ou négative. Ensuite, recalculez le bulletin.

#### **Dans la DSN mensuelle**

Cette régularisation de base génère automatiquement un bloc **S21.G00.56 – Régularisation**

### **de prélèvement à la source**.

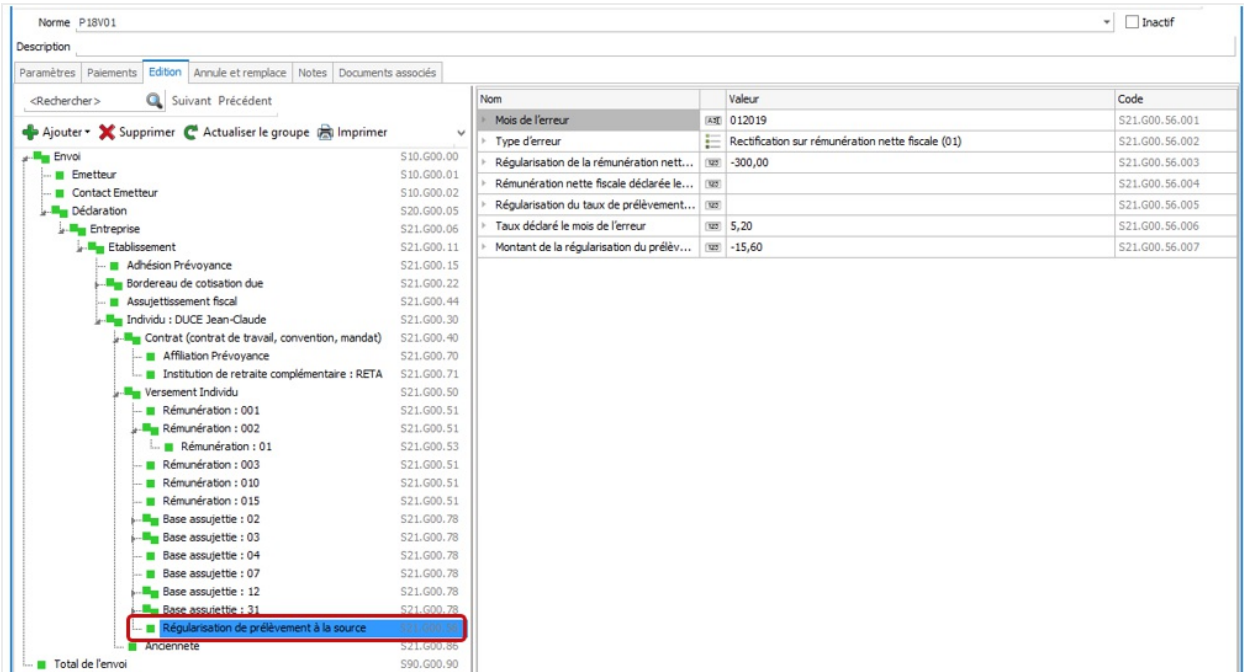

Si vous avez régularisé plusieurs mois, vous aurez 1 bloc S21.G00.56 par mois.

Pour une régularisation de base, le bloc S21.G00.56 doit être rempli de la façon suivante :

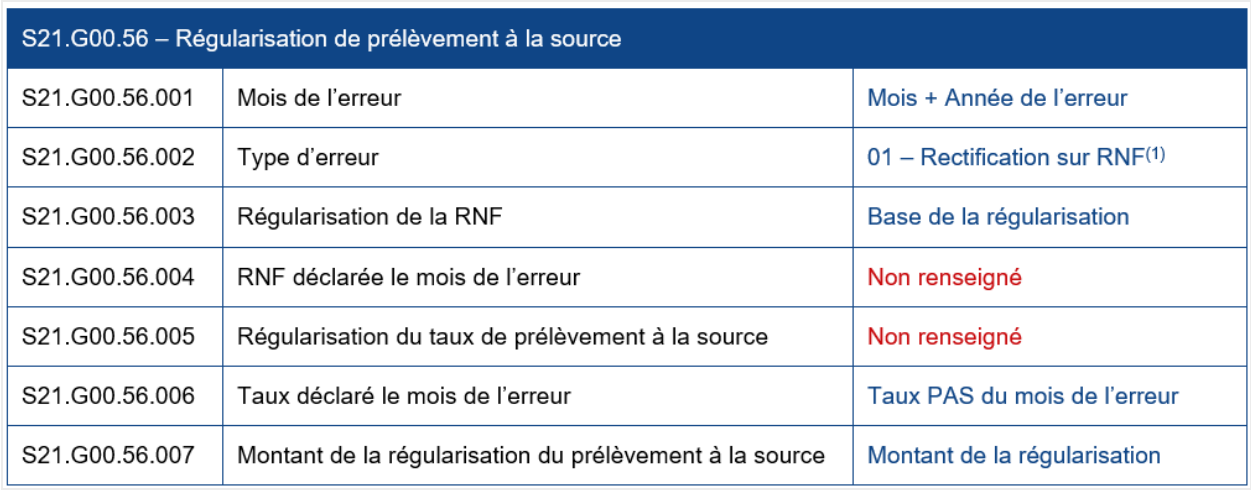

(1) Rémunération Nette Fiscale

### <span id="page-9-0"></span>**Régularisation de taux**

Une régularisation de taux intervient lorsque vous avez déclaré un taux inférieur ou supérieur au taux qui aurait dû être déclaré le(s) mois précédent(s).

**Sur le bulletin**

Sélectionnez la rubrique **RPAS01001** puis cliquez sur le bouton **Régulariser**.

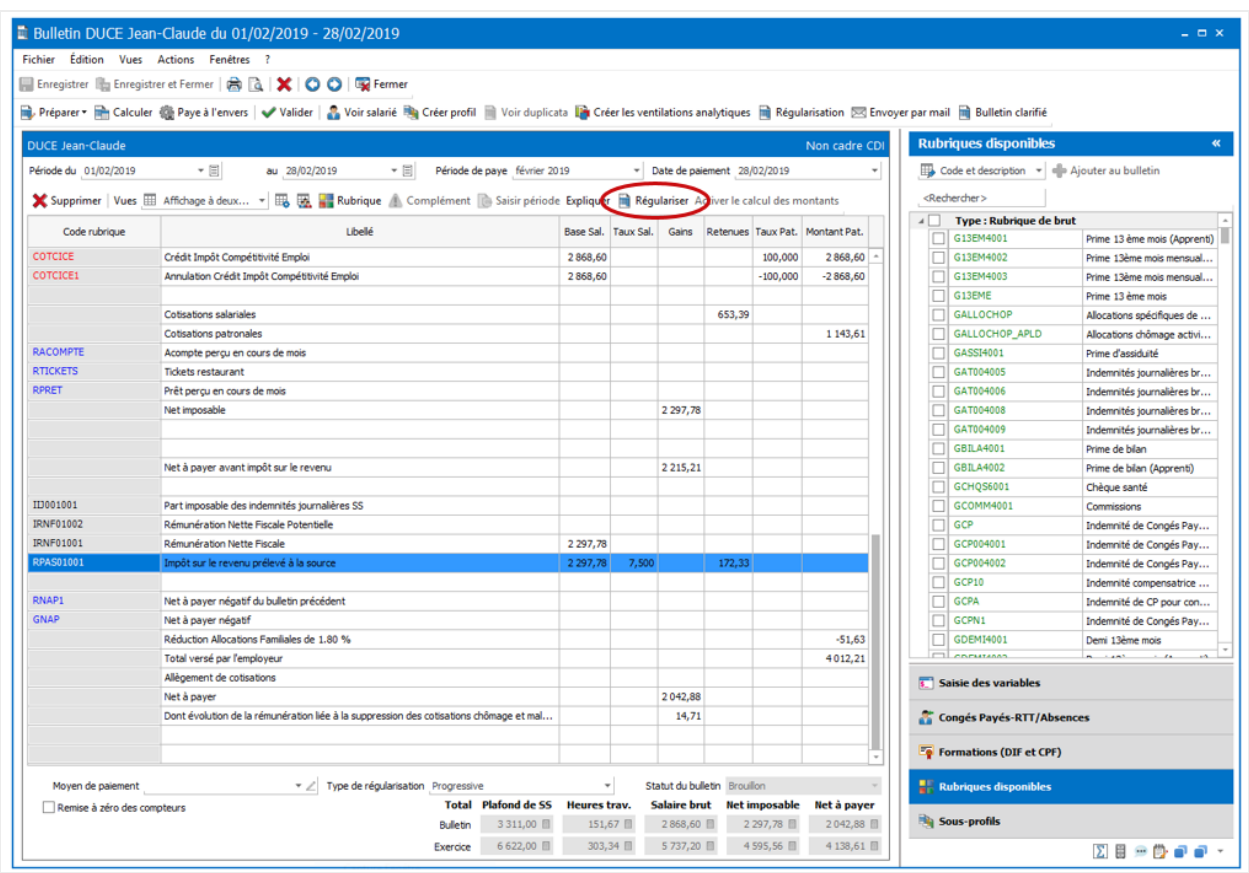

L'assistant de régularisation s'ouvre. Cliquez sur **Suivant**.

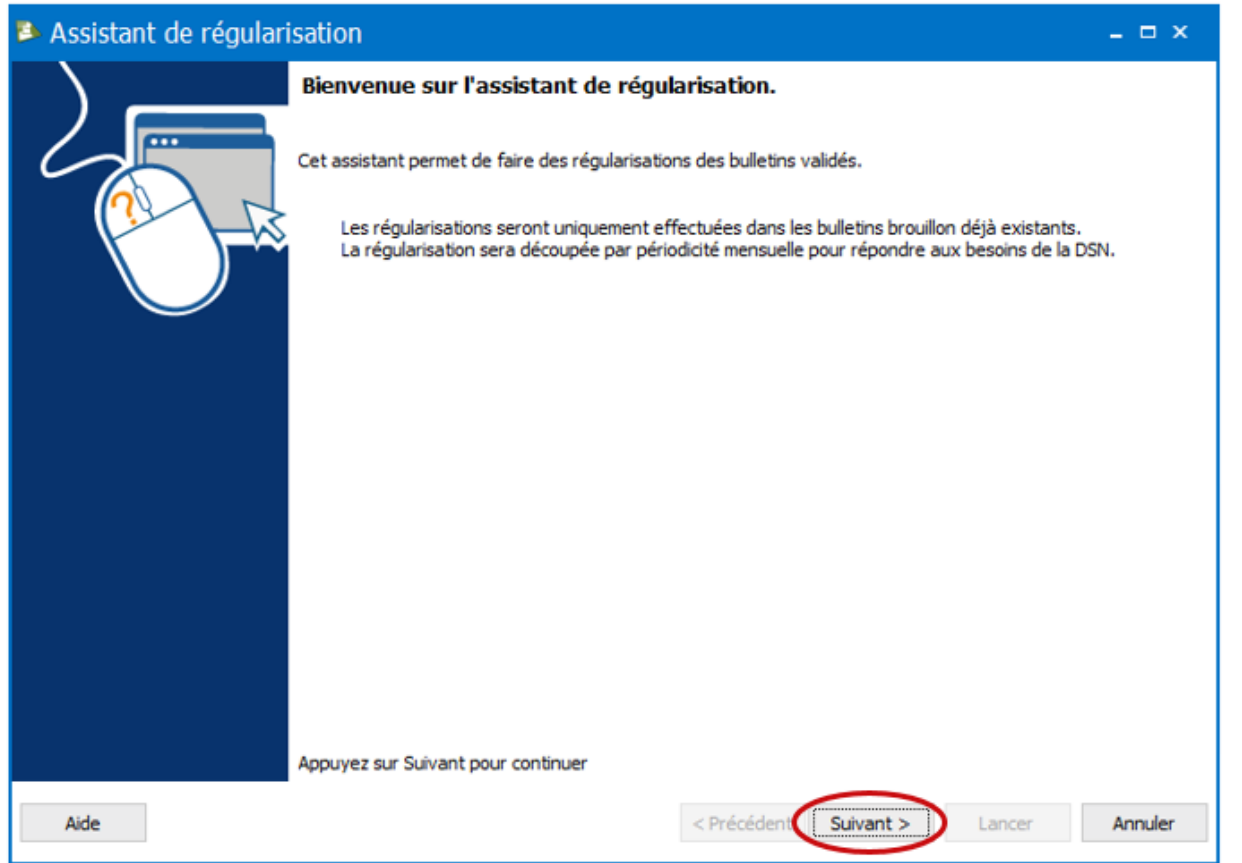

Dans la page de sélection de période et de lignes de bulletin à régulariser, choisissez la période à régulariser puis cliquez sur **Suivant**. La rubrique **RPAS01001** sera automatiquement sélectionnée.

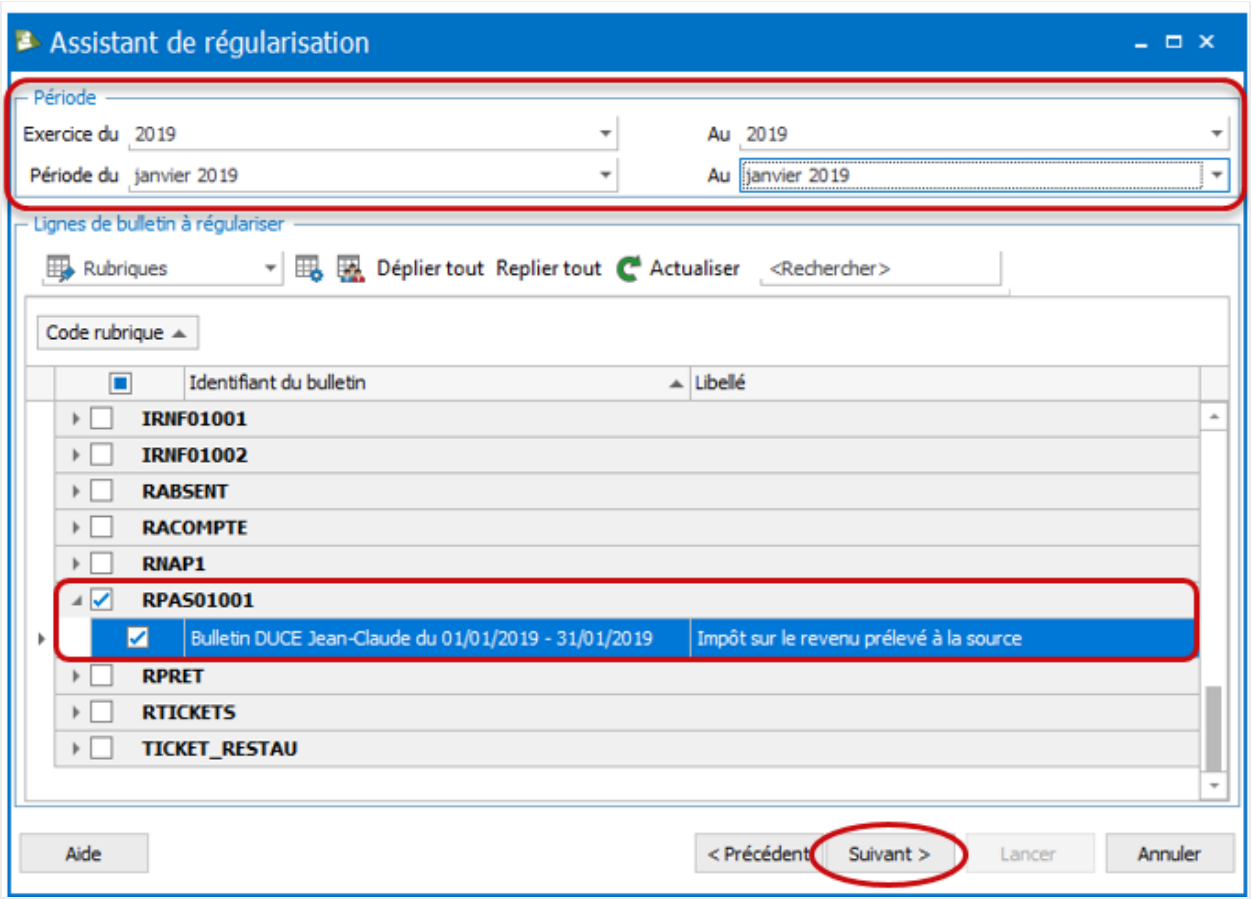

Dans la page de sélection du type de régularisation, sélectionnez **Régularisation de base** dans la colonne **Type** puis cliquez sur **Suivant**.

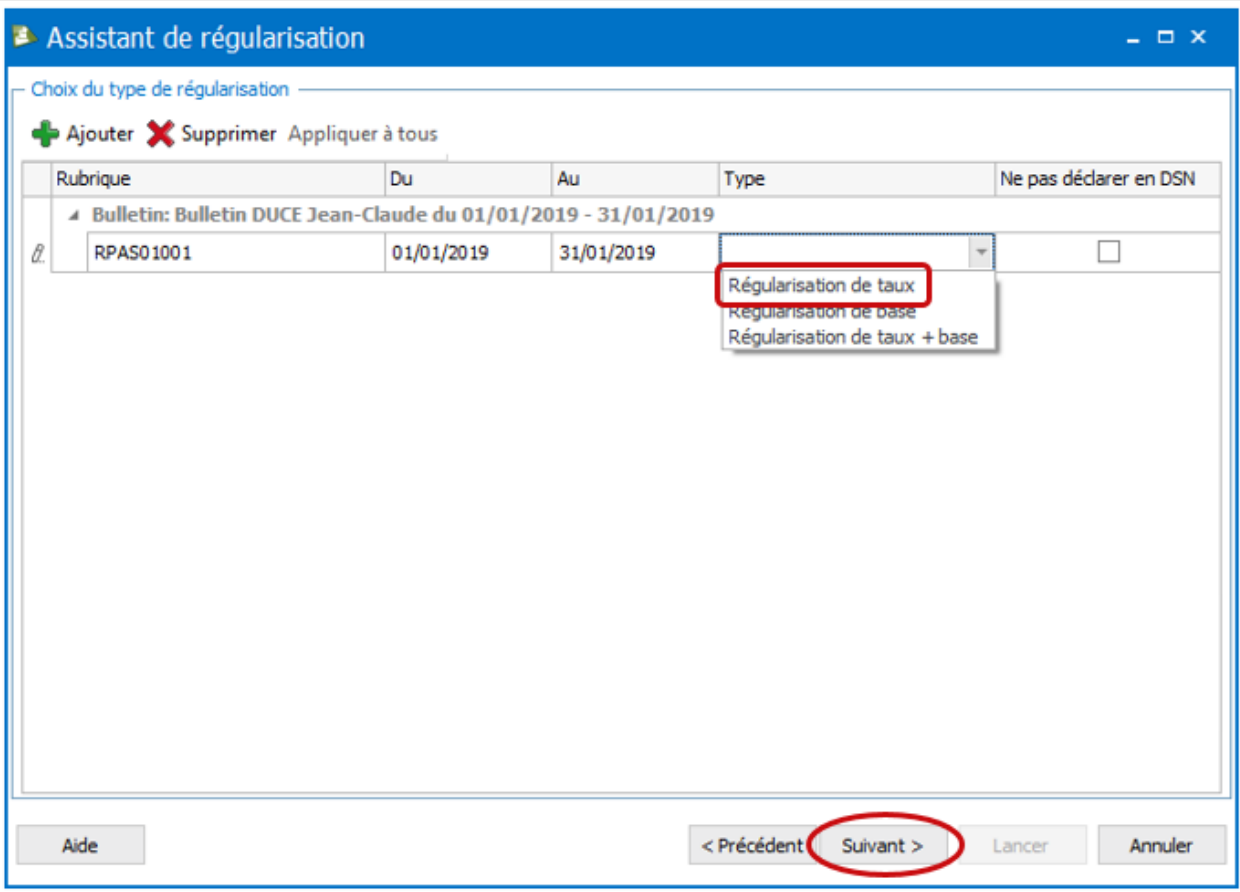

Si vous ne souhaitez pas déclarer cette régularisation dans la DSN mensuelle, cochez la case **Ne pas déclarer en DSN**.

Dans la page récapitulative, vérifiez les informations puis cliquez sur**Lancer**.

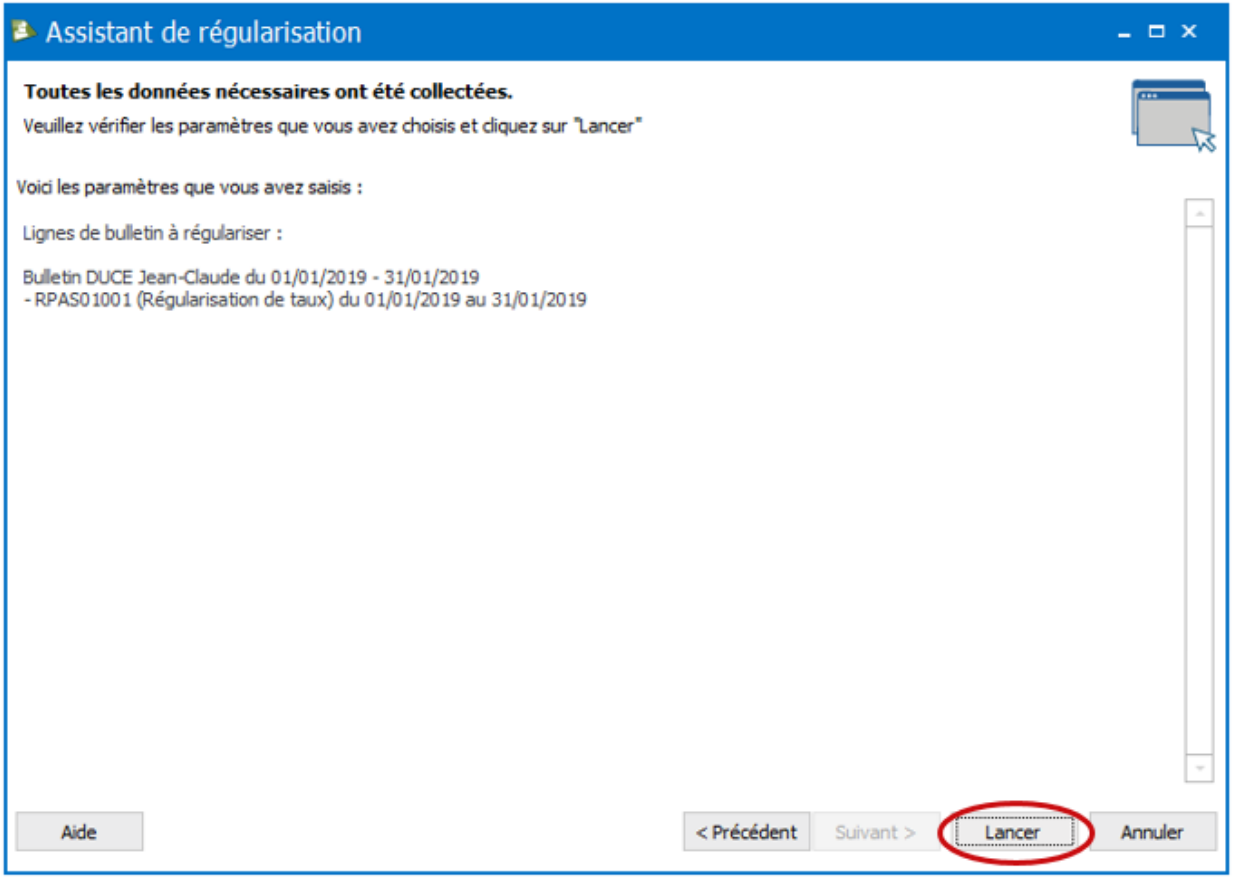

Une fois l'opération terminée, vous avec un résumé des opérations effectuées. Cliquez sur **Fermer**.

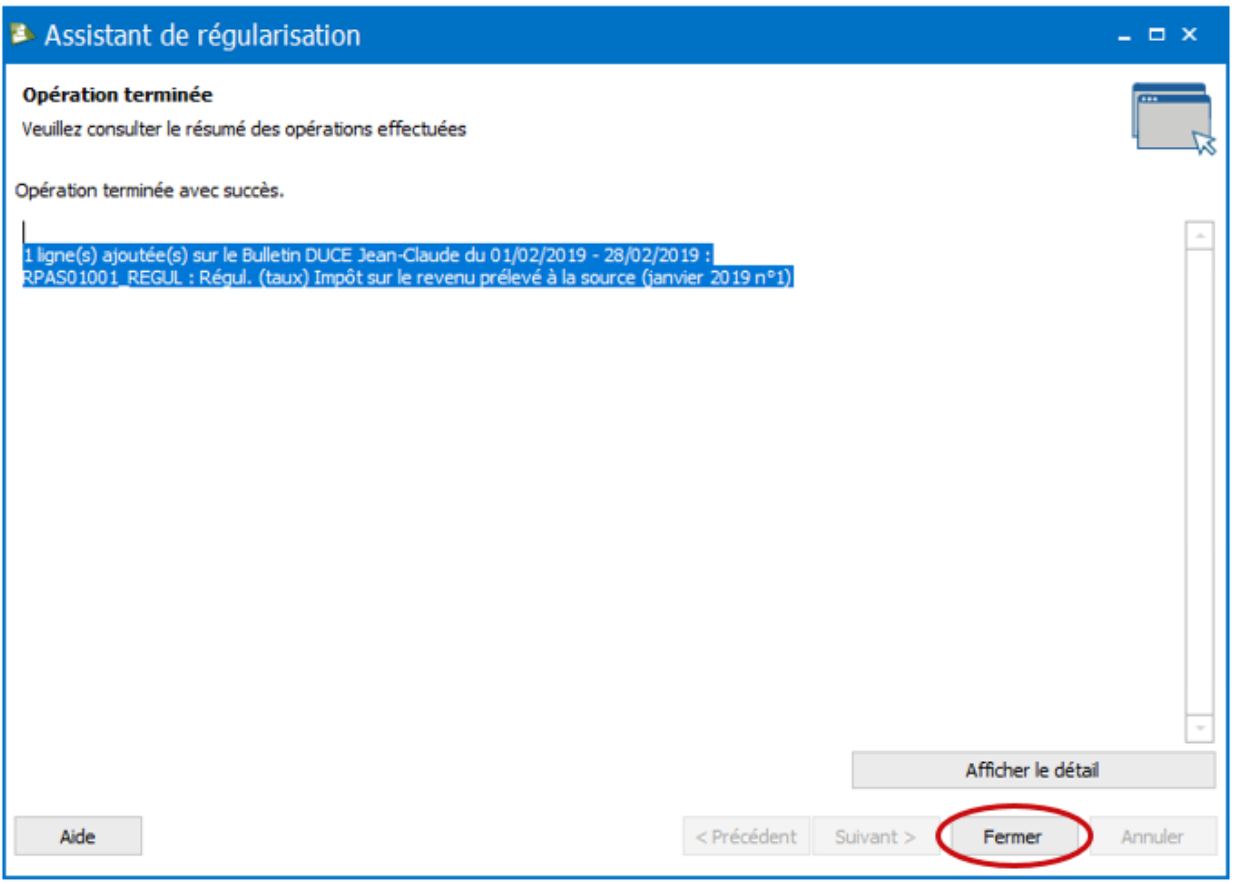

Si vous avez le message ci-dessous, répondez **Oui** afin que la(les) ligne(s) de régularisation s'ajoute(nt) sur le bulletin. Si vous répondez **Non**, la régularisation sera annulée.

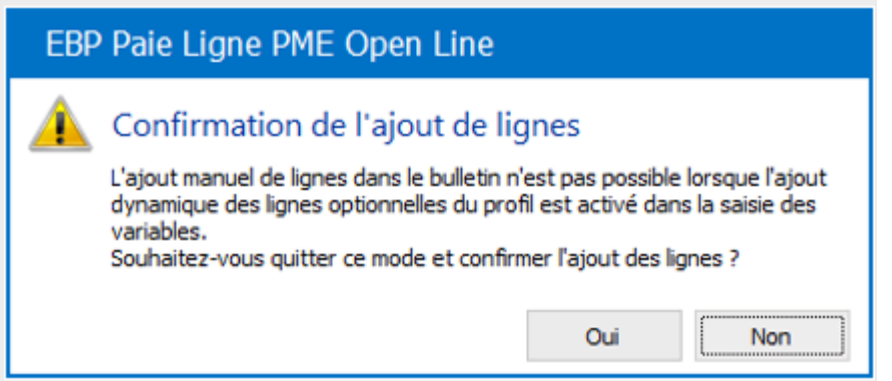

Automatiquement, le logiciel ajoute une ligne **RPAS01001\_REGUL** en dessous de la ligne RPAS01001.

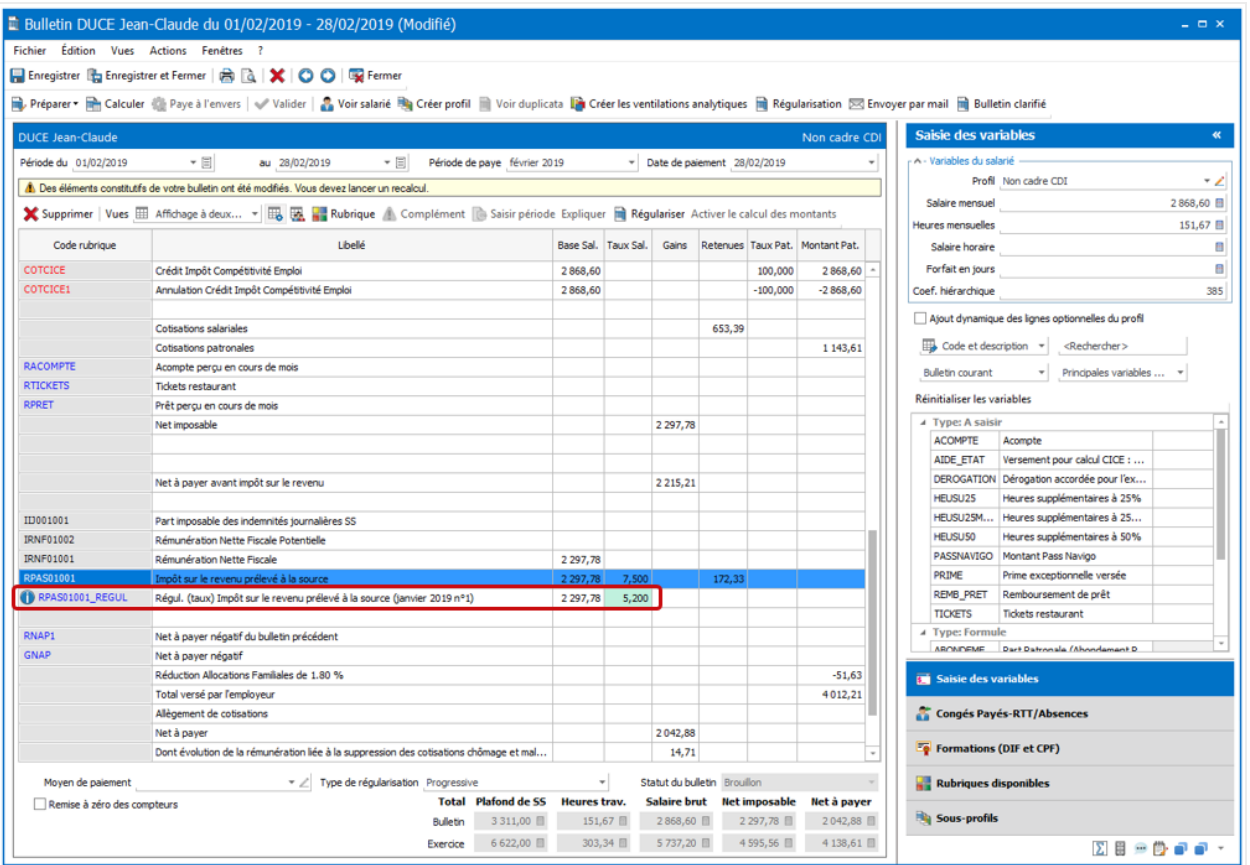

La couleur verte sur la case **Taux sal** indique que la valeur est modifiable. La base n'est pas modifiable.

Si vous avez demandé à régulariser plusieurs mois, vous aurez 1 ligne par mois.

Par défaut, le logiciel reprend la base et le taux PAS correspondant au mois à régulariser.

Modifiez le taux en indiquant la différence entre la valeur que vous avez déclarée et celle que vous auriez dû déclarer. Cette différence peut être positive ou négative. Ensuite, recalculez le bulletin.

#### **Dans la DSN mensuelle**

Cette régularisation de taux génère automatiquement un bloc **S21.G00.56 – Régularisation**

#### **de prélèvement à la source**.

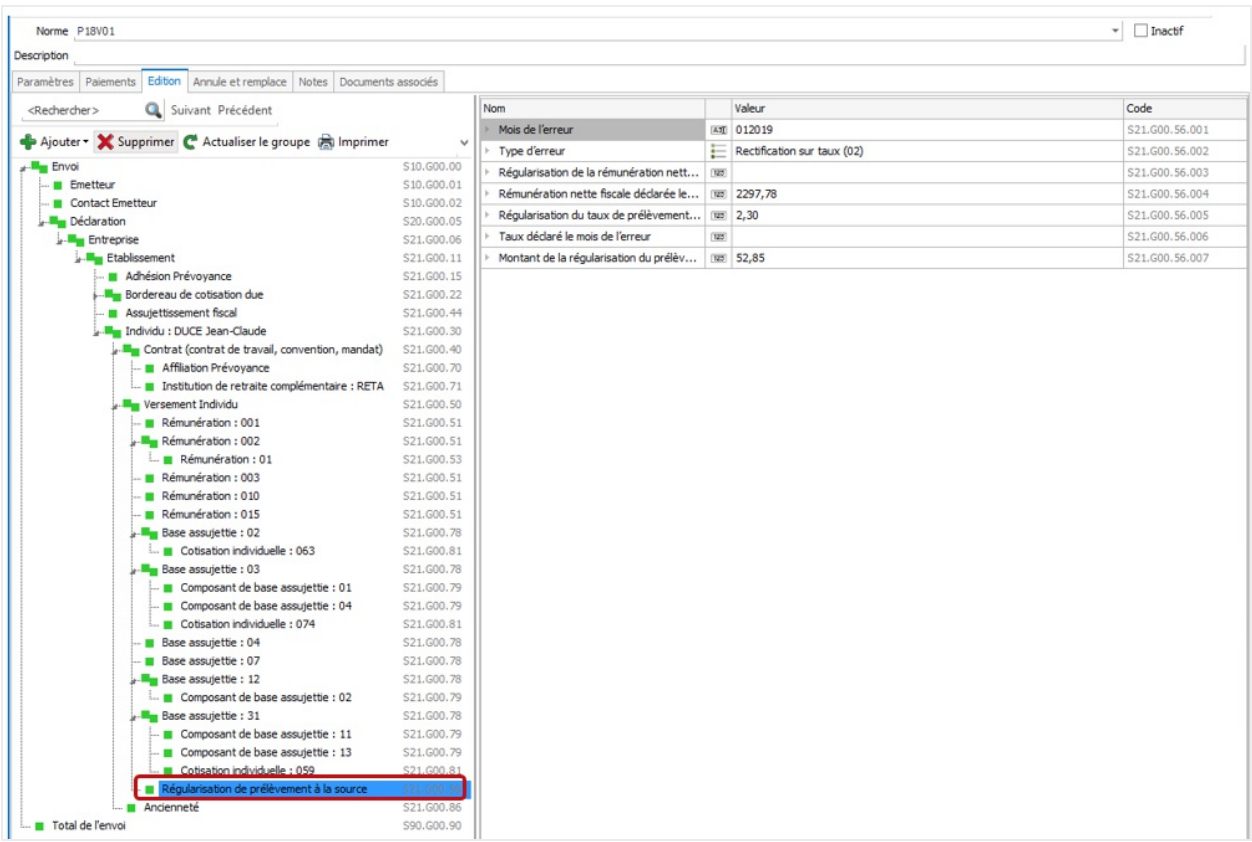

Si vous avez régularisé plusieurs mois, vous aurez 1 bloc S21.G00.56 par mois.

Pour une régularisation de taux, le bloc S21.G00.56 doit être rempli de la façon suivante :

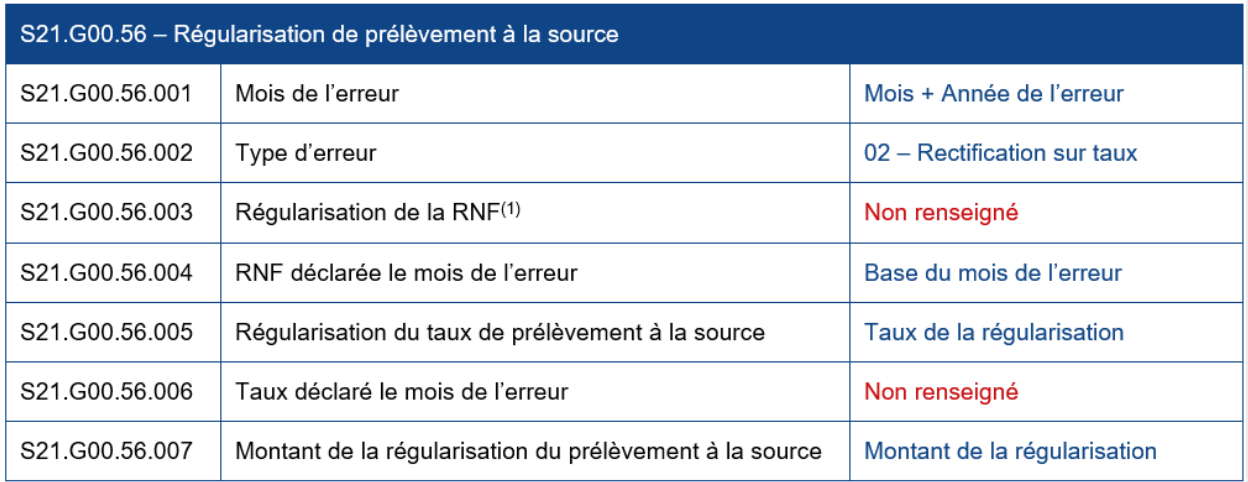

(1) Rémunération Nette Fiscale

## **Régularisation d'un individu**

**O** Non disponible pour le moment